# *Databasis ('Database')*

Met die module vir databasis-aktiwiteite kan deelnemers 'n versameling inskrywings skep, in stand hou en deursoek. Die dosent bepaal die struktuur van die inskrywings aan die hand van 'n aantal velde. Soorte velde kan afmerkblokkies, skakelknoppies, kieslyste, ruimte vir teksinvoeging, BA's en beeldmateriaal insluit, asook dokument wat gelaai is.

Die opsteller kan deur middel van databasistemplate beheer oor die visuele uitleg van inligting behou wanneer databasisinskrywings gelys, besoek of geredigeer word. Databasisaktiwiteite kan as voorafgestelde aktiwiteite tussen kursusse uitgeruil word, en dosente kan databasisinskrywings ook importeer en eksporteer.

As die filter vir die outomatiese generering van skakels vir die databasis gemagtig is, sal 'n skakel na elke inskrywing in die databasis vanself ingevoeg word waar die betrokke woord of frase in die kursusmateriaal voorkom.

Die dosent kan voorsien vir kommentaar wat op inskrywings gelewer word. Dosente sowel as studente kan inskrywings ook beoordeel (eweknie-evaluering). Puntetellings kan saamgevoeg word om 'n finale punt te vorm wat in die punteboek aangeteken word

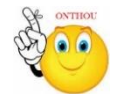

# **Waarvoor databasis-aktiwiteite nuttig is:**

- om 'n kollaboratiewe versameling webskakels, boeke, boekresensies, vaktydskrifverwysings, ensovoorts te skep
- om werk soos foto's, plakkate, webwerwe en gedigte wat deur studente gedoen is vir eweknie-kommentaar en -evaluering beskikbaar te stel

## **Hoe om 'n databasis-aktiwiteit by te voeg**

- Stap 1: Turn editing on
- **Stap 2: <sup>+</sup> Add an activity or resource**
- **Stap 3:** Klik op 'Database'.
- **Stap 4:** Vul die 'Name'- en die 'Description'-veld vir die databasis in.

**Geen deel van hierdie dokument mag gereproduseer of versprei word in enige vorm of op enige manier, of gestoor word in 'n databasis of herwinning stelsel sonder die vooraf skriftelike toestemming van die Sentrum vir Leertegnologieë, Universiteit Stellenbosch, nie.**

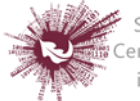

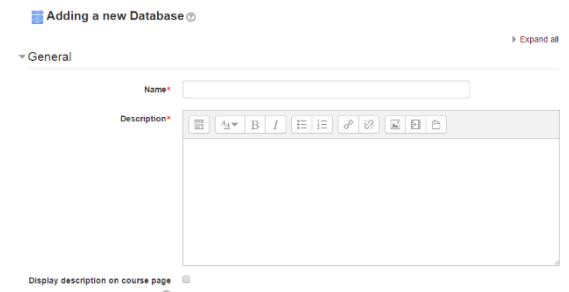

**Stap 5:** Kies uit die opsies hier onder.

## **INSKRYWINGS**

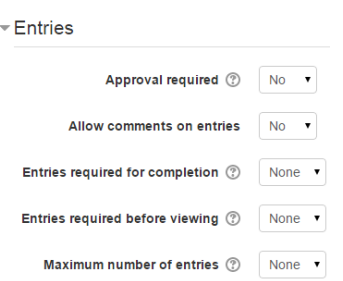

## **'Approval required'**

'Yes' beteken 'n dosent moet inskrywings eers nagegaan en goedgekeur het voordat die databasis dit sal vertoon.

#### **'Allow comments on entries'**

'Yes' beteken gebruikers kan op databasisinskrywings kommentaar lewer.

## **'Entries required for completion'**

Kies hoeveel inskrywings studente moet byvoeg voordat die aktiwiteit as 'complete' afgemerk sal word.

## **'Entries required for completion'**

Kies hoeveel inskrywings studente moet byvoeg voordat hulle insae in ander studente se inskrywings kry. **Let wel:** As jy wil vereis dat studente eers self inskrywings moet maak voordat hulle ander s'n mag sien, sorg dat die databasis se filter vir die outomatiese generering van skakels gedeaktiveer is. Die rede hiervoor is dat hierdie filter nie kan bepaal of 'n gebruiker die vereiste aantal inskrywings gemaak het nie.

#### **'Maximum number of entries'**

Hierdie opsie stel die perk op die hoeveelheid inskrywings wat studente mag maak.

**Geen deel van hierdie dokument mag gereproduseer of versprei word in enige vorm of op enige manier, of gestoor word in 'n databasis of herwinning stelsel sonder die vooraf skriftelike toestemming van die Sentrum vir Leertegnologieë, Universiteit Stellenbosch, nie.**

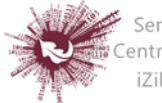

#### **BESKIKBAARHEID**

 $\overline{\phantom{a}}$  Availability

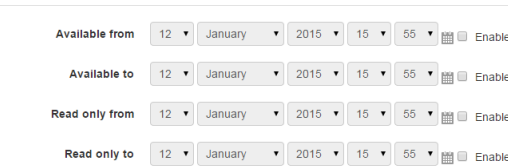

## **'Available from' en 'Available to'**

Bepaal hier wanneer studente insae in die databasis kan kry.

#### **'Read only from'/'Read only to'**

Vul hier die datums in – as jy dit wil hê – waarop studente die inskrywings in die databasis kan sien, maar nie self inskrywings kan invoeg nie. 'n Databasis kan byvoorbeeld 'Available from' gemaak word vanaf 1 Januarie en 'Available to' tot 1 Maart, maar 'Read only from' vanaf 1 Januarie en 'Read only to' tot 1 Februarie. Dit beteken studente kan 'n maand lank die databasis net besoek, waarna hulle hulle eie inskrywings kan byvoeg.

Die bepalings by 'Available from' en 'Available to' dra meer gewig as dié by 'Read only from' en 'Read only to'. As die databasis dus 'Read only from' vanaf 1 Januarie gemaak is, en 'Available from' vanaf 1 Februarie, sal studente gedurende Januarie **nie** die inskrywings kan sien nie.

#### **BEPUNTING**

## **Rolle met bepuntingsgesag**

Databasisinskrywings kan aan die hand van 'n skaal bepunt word. By verstek kan slegs dosente databasisinskrywings bepunt, hoewel die reg om te bepunt ook aan studente verleen kan word – via 'Administration > Database'. Dit is 'n nuttige instrument vir die toekenning van 'n deelnamepunt aan studente. Enige bepunting word in die punteboek aangeteken.

- Stap 6: Save and display
- **Stap 7:** Stel die velde op.
- **Stap 8:** Stel die template op.
- **Stap 9:** Maak een of twee eenderse inskrywings en redigeer dan die template soos nodig

**Geen deel van hierdie dokument mag gereproduseer of versprei word in enige vorm of op enige manier, of gestoor word in 'n databasis of herwinning stelsel sonder die vooraf skriftelike toestemming van die Sentrum vir Leertegnologieë, Universiteit Stellenbosch, nie.**

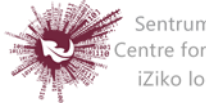